# Office of Fleet Management Motor Pool Instructions

Creating an Operator ID Making a Reservation

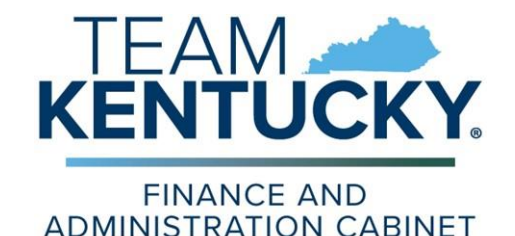

#### Motor Pool Web-Based Reservations (See your agency HR Rep for your KHRIS ID)

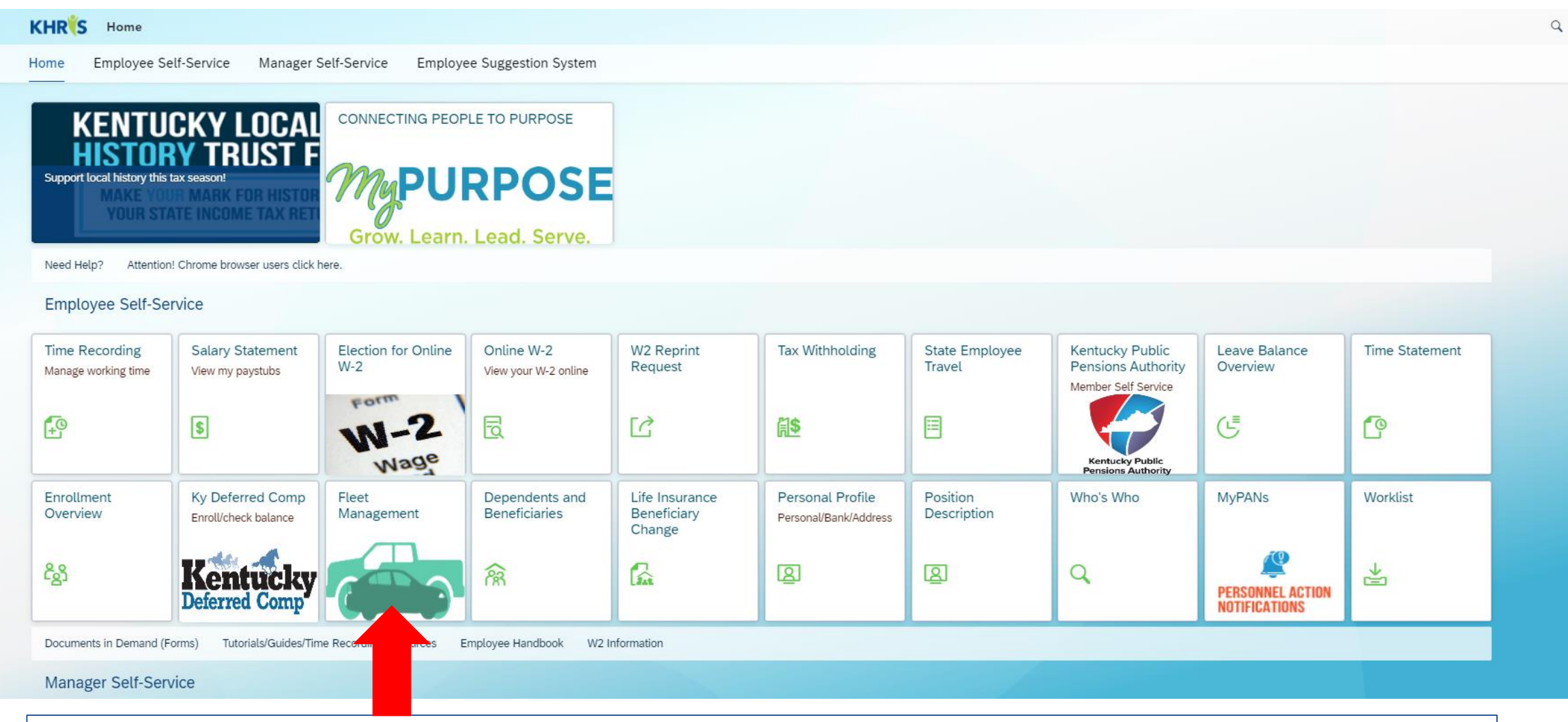

On the KHRIS Home page, click the Fleet Management tile.

# From the AssetWorks Home page, click the select the "Reservations" tab.

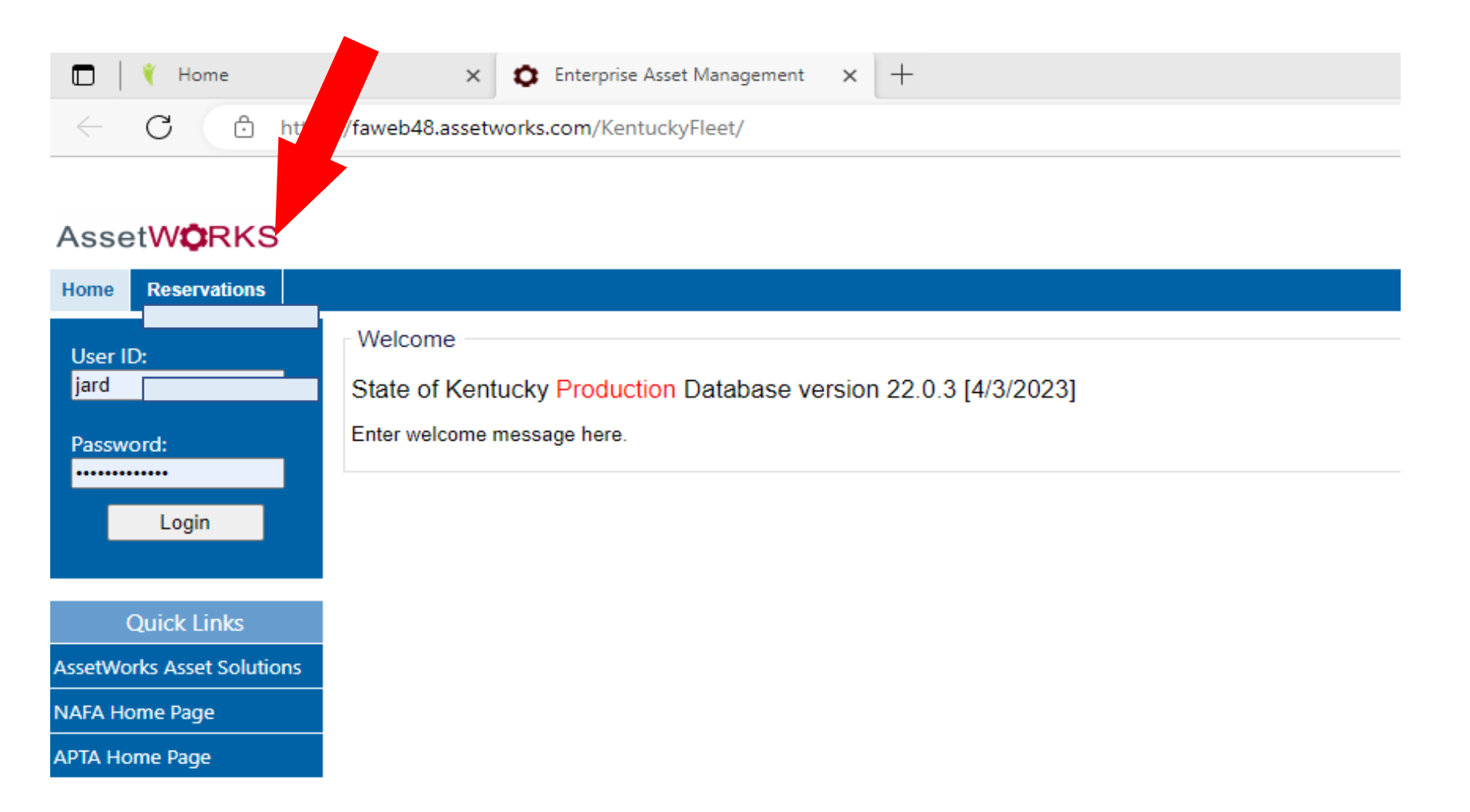

<u>.</u>

## Enter your KHRIS ID (See agency HR for this info).

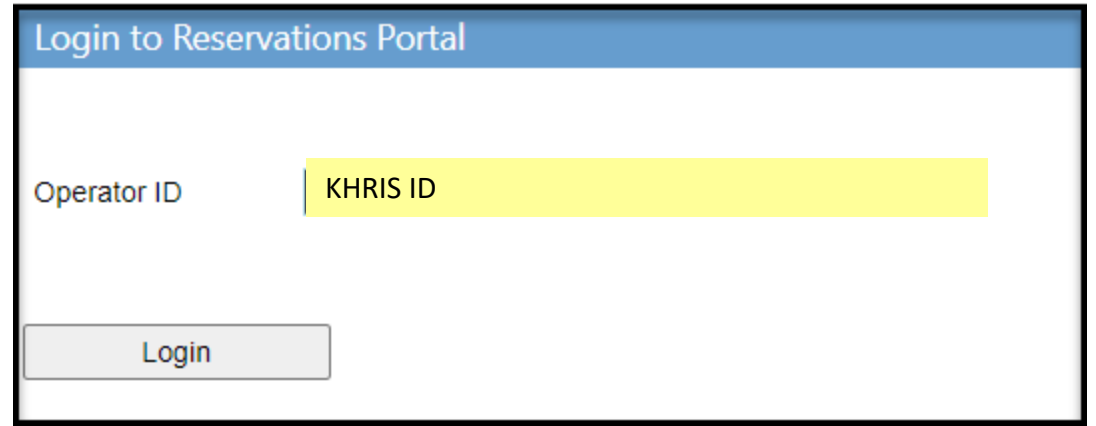

# Click the Update My Info button to enter your eMARS accounting template and Department Number.

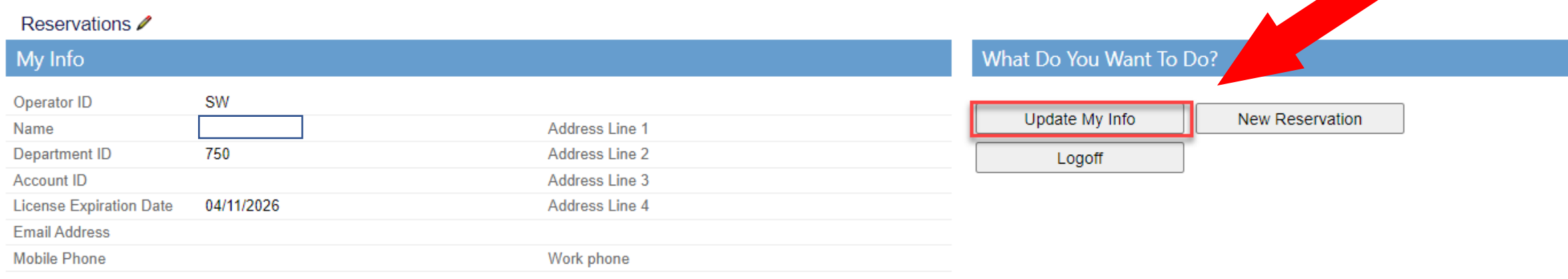

Remove the words "FLEET" and the "Department ID," to search for your template or name of the template in eMARS.

Enter or search for your eMARS Account Template and your eMARS Department ID.

2 1

Save

SW

**FLEET** 

04/11/2026

**Operator Details** 

Operator Information

License Expiration Date eMARS Account Template

Contact Information

**Back** 

Department ID

Address ID Address Line 1 **Address Line 2** Address Line 3 Address Line 4 Mobile Phone **Work Phone Email Address** 

Operator ID

Name

1 - Click the Save button

2 - Click the Back button

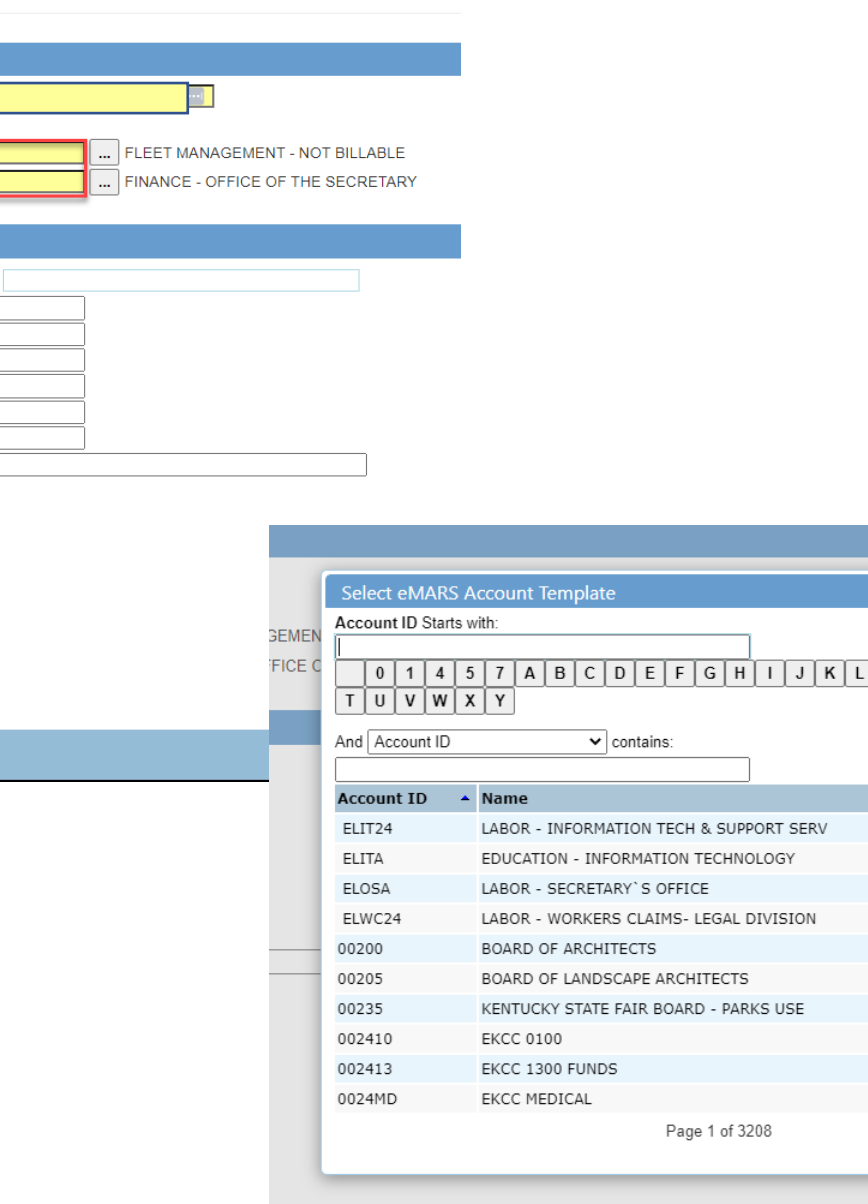

32073 item(s) found

Reset

Next

ent ID

 $M N O P Q R S$ 

Search

**Dep** 

### Click the New Reservation button.

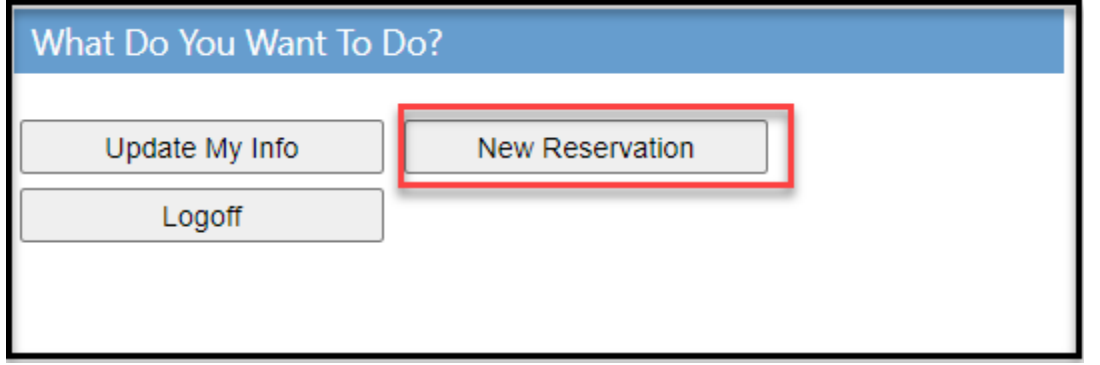

Enter the Pickup date time and the Return date time.

#### Click the Select button, next to the "Type Available" of vehicle you wish to reserve.

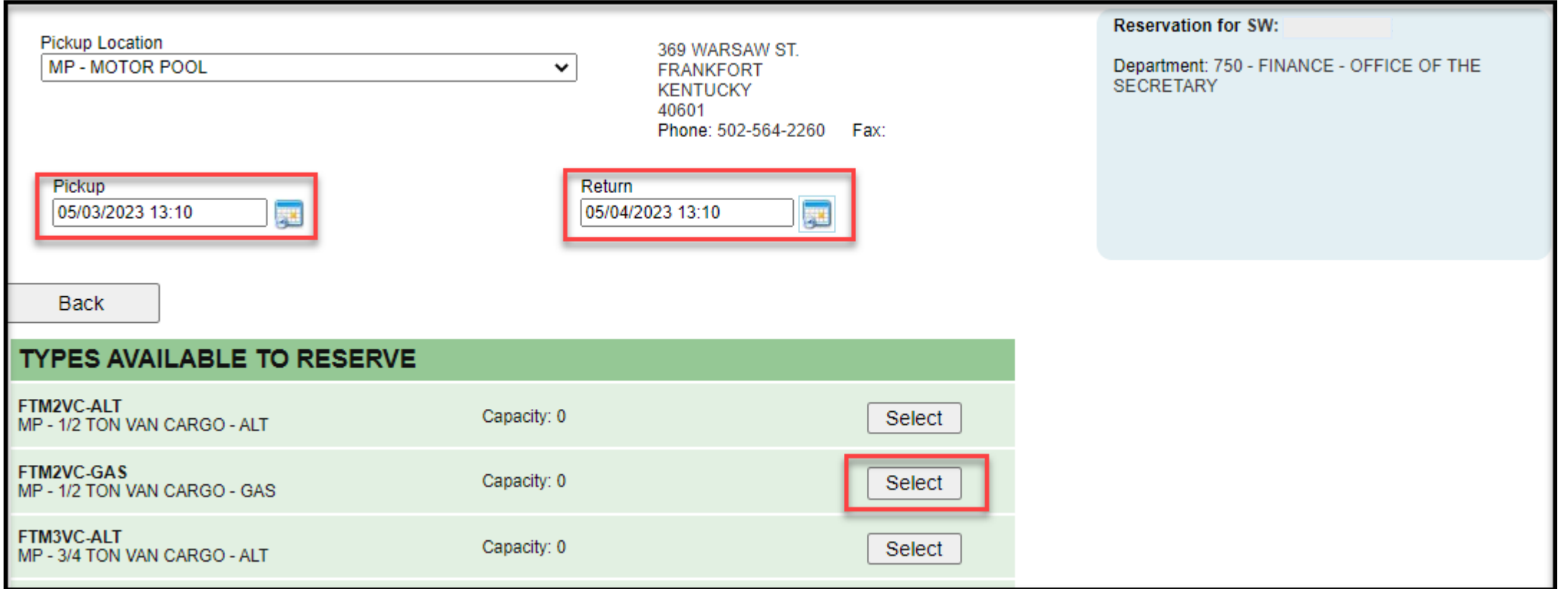

### Verify the information and click the Confirm button.

(An email confirmation should be sent to your inbox.)

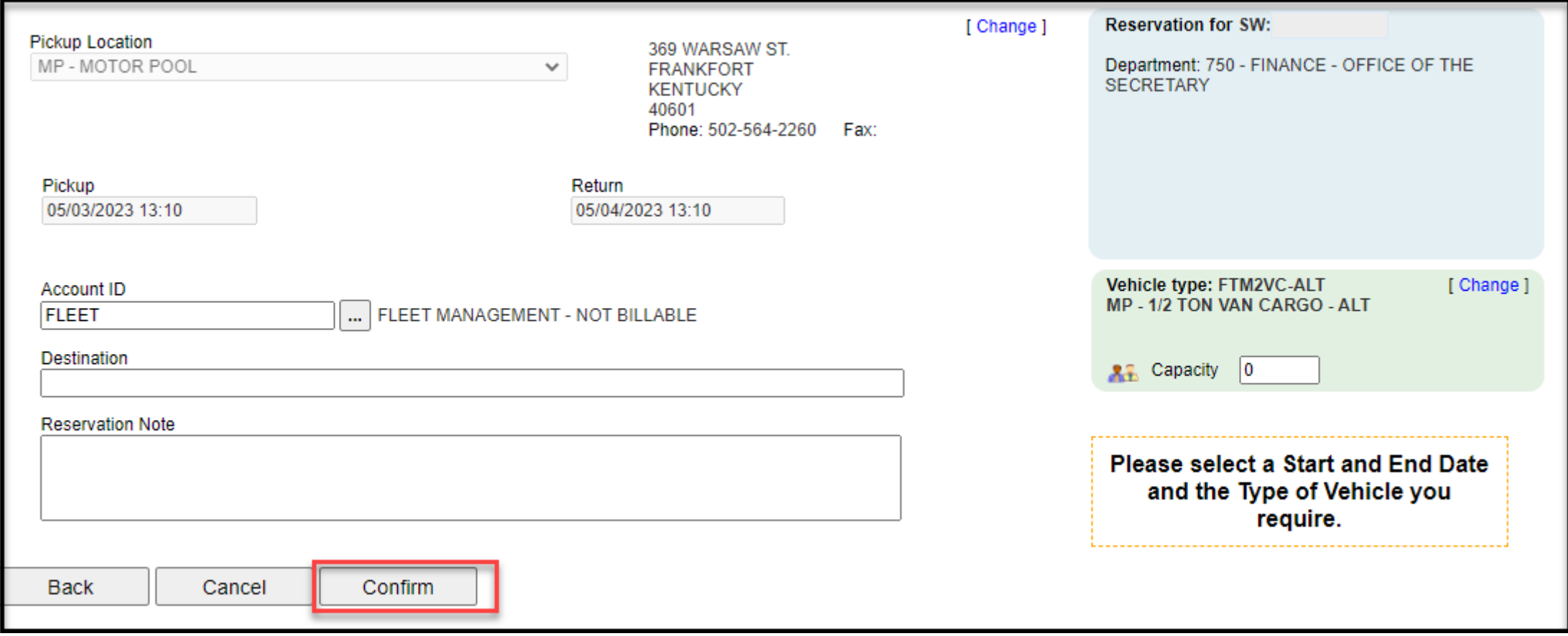

## To cancel, click the Cancel Reservation button.

Your reservation has been created. If this is your first reservation please reach out to your Supervisor for approval. Be sure to take you reservation number and driver's lice verification. Once verified the reservation will be ready for dispatch. New reservation 359 saved with status CONFIRMED.

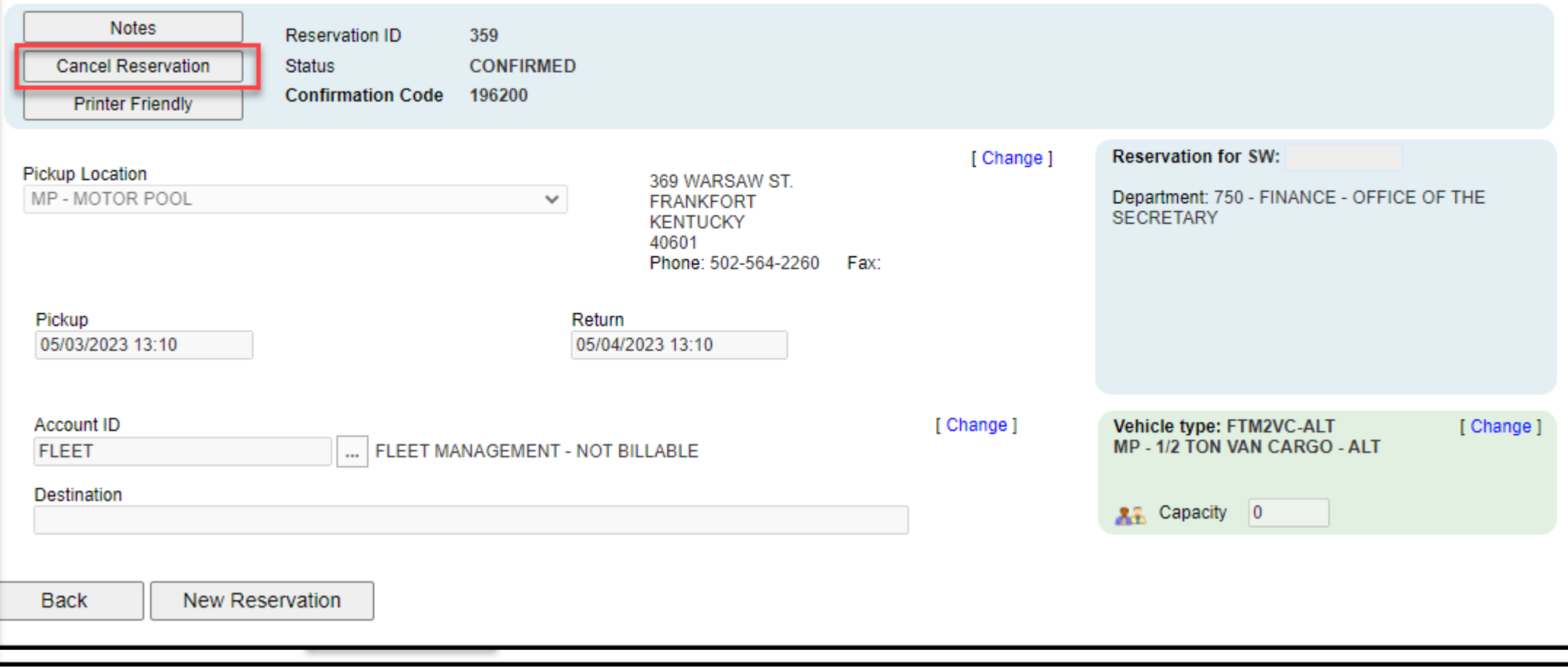